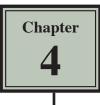

# **Copying Cell Data**

In this chapter you will learn about COPYING which is one of Microsoft Excel's most useful features. It allows you to enter a formula, label or value once and copy the cell contents to as many other cells as required.

1 Load Microsoft Excel or close the current file and start a new BLANK WORKBOOK.

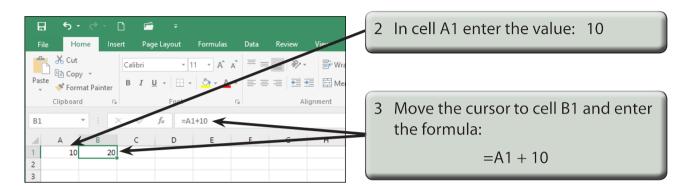

# Fill Right

Suppose that we want a similar formula in the next 3 cells. Instead of having to go to each cell in turn and entering the formula, Excel provides you with a short cut.

| 딙 ち・ ♂ · □ ☞ ㅋ<br>File Home Insert Page Layout Formulas Data Review View                                                                                                    |                                                                                                    |
|----------------------------------------------------------------------------------------------------|----------------------------------------------------------------------------------------------------|
| $\begin{array}{c c c c c c c c c c c c c c c c c c c $                                                                                                    | 1 Highlight cells B1 to E1.                                                                                                    |
| $\begin{array}{c c c c c c c c c c c c c c c c c c c $                                                                                                    |                                                                                                    |
| File     Home     Insert     Page Layout     Formulas     Data     Review     View     Q     Tell me what you want       Image: Second Second |                                                                                                    |
| B1 * : X fr =A1+10<br>A B C D E F G H I J<br>1 10 20 30 40 50<br>2<br>3                                                                                                    | <ul> <li>Click on the FILL icon in the EDITING group of the HOME tab, select RIGHT and the formula should be copied to each of the highlighted cells.</li> </ul> |

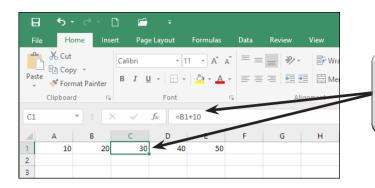

3 Click in each cell (C1, D1, E1) and notice that the formula has been adjusted in each cell.

# NOTE: This is called RELATIVE COPYING and it means that the structure of the formula is copied; that is, one column back in the same row plus 10.

| Image: Second state of the second state of the second | 4 Move the cursor back to cell A1,<br>enter: 20 and press the <enter> or<br/><return> key.</return></enter> |
|----------------------------------------------------------------------------------------------------|----------------------------------------------------------------------------------------------------|
| Clipboard         Font         Font         Alignment           A1         I         I <td>5 Notice that all the other values alter accordingly.</td>                                                                                                    | 5 Notice that all the other values alter accordingly.                                                       |

#### **Fill Down**

You can also fill cells down.

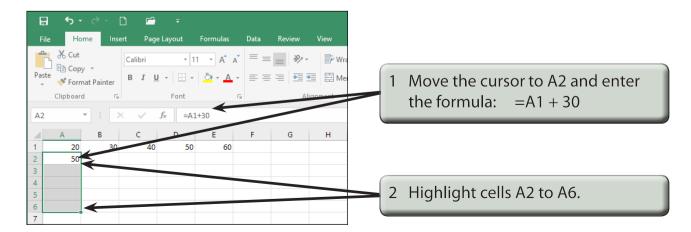

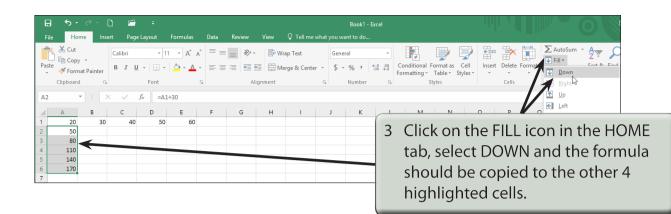

| H    | 5 ರೆ                              | - D      | <b>-</b> =   |            |       |        |       |                                    |
|------|-----------------------------------|----------|--------------|------------|-------|--------|-------|------------------------------------|
| Fil  | e Home                            | Insert   | Page Layou   | t Formulas | Data  | Review | View  |                                    |
| Ê    | 🖁 🔏 Cut                           | Ca       | alibri       | • 11 • A A | . = = | = %-   | 🚽 Wra |                                    |
| Past | –」 Ē≘ Copy ⊸<br>:e<br>≪ Format Pa | inter B  | I <u>U</u> - | - <u></u>  | - = = |        | ■ 🖬 4 | Change the value in A1 to 40 and   |
|      | Clipboard                         | Fa       | For          | nt         | 6     |        | r men | observe the effect on the other ce |
| A1   | · · · · ·                         | $\times$ | √ fx         | 40         |       |        |       |                                    |
|      | A                                 |          | C D          | 5          | F     | G      | н     |                                    |
| 1    | 40                                | 50       | 60           | 80         |       |        |       |                                    |
| 2    | 70                                |          |              |            |       |        |       |                                    |
| 3    | 100                               |          |              |            |       |        |       |                                    |
| 4    | 130                               |          |              |            |       |        |       |                                    |
| 5    | 160                               |          |              |            |       |        |       |                                    |
| 6    | 190                               |          |              |            |       |        |       |                                    |
| 7    |                                   |          |              |            |       |        |       |                                    |

## Autofill

AUTOFILL enables you to fill cells by simply dragging a 'handle'.

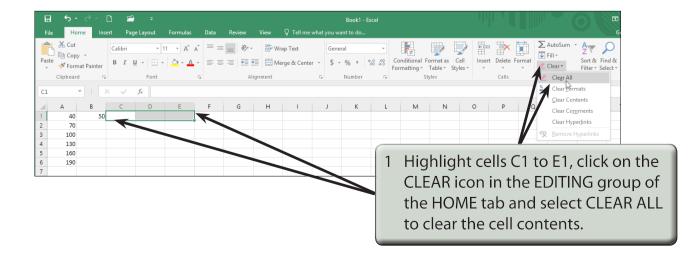

| H     | <b>5</b> -∂-               | D 🖆                    | ÷           |                |                      |       |                                     |
|-------|----------------------------|------------------------|-------------|----------------|----------------------|-------|-------------------------------------|
| File  | Home Home Kont Cut         | Insert Page<br>Calibri | Layout Form | mulas Data     |                      | Vie 2 | Select cell B1.                     |
| Paste | Format Painte<br>Clipboard | er BIU                 | -   🖽 -   🕭 |                | a =   €≣ €≣<br>Align |       |                                     |
| B1    | - :                        | XV                     | f =A1+10    | 1011           | Aligin               | merit |                                     |
|       | A B                        | C                      | D           | E F            | G                    | H     |                                     |
| 2     | 40 5<br>70                 | 50                     |             | <del>▶  </del> |                      | 3     | Move the pointer over the 'handle'  |
| 3     | 100                        |                        |             |                |                      | _     | at the bottom right corner of the   |
| 4     | 130<br>160                 |                        |             |                |                      | -     | cell until the pointer changes to a |
| 6     | 190                        |                        |             |                |                      |       | + and drag the 'handle' to the cell |
| 7     |                            |                        |             |                |                      | -     | E1.                                 |

| E        | .∃ •5•     | °.               | D        | <b>-</b>   | Ŧ                        |                       |      |        |               |
|----------|------------|------------------|----------|------------|--------------------------|-----------------------|------|--------|---------------|
| F        | File Ho    | ime Ir           | isert    | Page       | Layout                   | Formulas              | Data | Review | View          |
|          | Cut        |                  | Ca       | libri      | +                        | 11 · A A              | = =  | = %-   | <b>e</b> r Wr |
| Pa       | ste        | y<br>nat Painter | В        | Ι <u>U</u> | •                        | <u>а</u> - <u>А</u> - | = =  | ┋╼│┋┋  | 🗏 🗮 Me        |
|          | Clipboar   | d                | <b>G</b> |            | Font                     | 5                     |      | Ali    | gnment        |
| A        | 2          | •                | ×        | < .        | <i>f</i> <sub>∞</sub> =A | 1+30                  |      |        |               |
|          | А          | В                | -        | С          | D                        | E                     | F    | G      | н             |
| 1        | 40<br>70   | 5                | D        | 60         | 70                       | 80                    |      |        | 4             |
| 3        | 100        |                  |          |            |                          |                       |      |        |               |
| 4        | 130<br>160 |                  |          |            |                          |                       |      |        | _             |
| 6        | 190        |                  |          |            |                          |                       |      |        |               |
| 7        | 220<br>250 |                  |          |            |                          |                       |      |        |               |
| 9        | 280        |                  |          |            |                          |                       |      |        |               |
| 10<br>11 | 310        |                  |          |            |                          |                       |      |        |               |

# **Autofill Options**

When you autofill cells an options palette is provided at the end of the last highlighted cell. This palette allows to select what is autofilled - cells, cells with formats, cells without formats or flash fill.

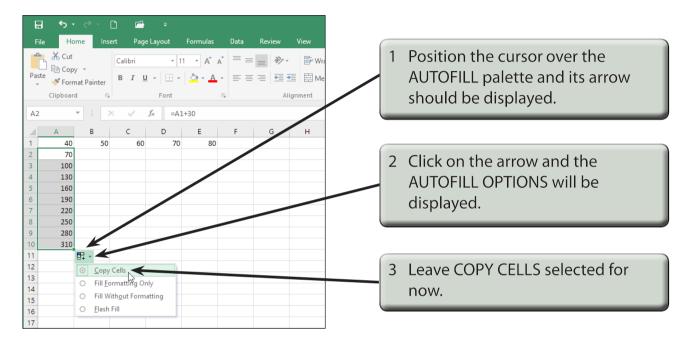

## **Fill Series**

Microsoft Excel is set up to fill a series of values or labels such as days of the week or months of the year. This can be done manually using FILL - SERIES from the FILL icon in the HOME tab of the RIBBON, or by using the AUTOFILL 'handle'.

1 Close the current workbook without saving and start a NEW one.

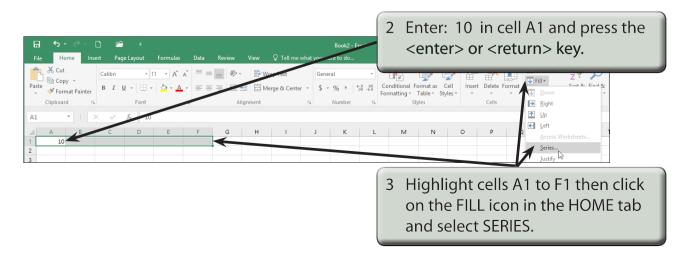